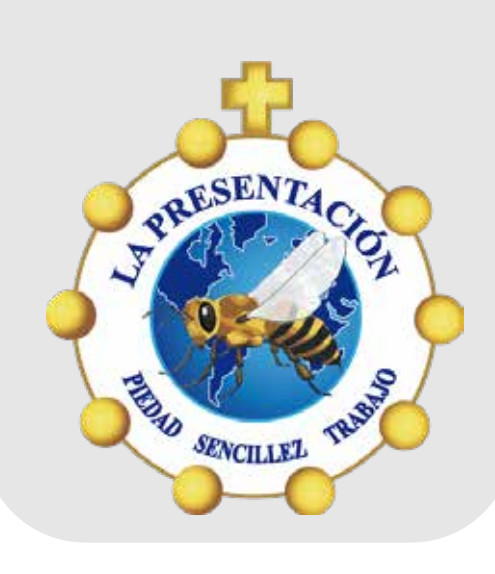

# **INSTRUCTIVO** para uso del módulo de estudiante **CEMID WEB**

# **INGRESO**

1. Ingresa a la página: **corporacioneducativaminutodedios.edu.co/colegio-la-presentacion-el-paraiso**

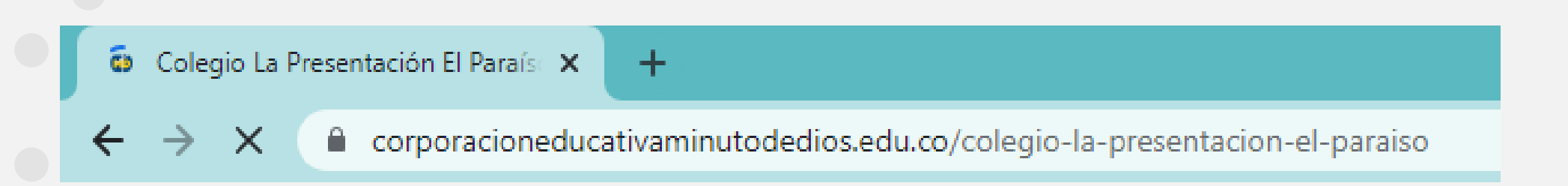

4. Al ingresar al módulo observarás las siguientes opciones:

## **MÓDULOS**

- Información del alumno  $2:1$
- Informe académico E
- 

Encontrarás los datos básicos del estudiante relacionados en el formulario de inscripción. Esta opción debe ser actualizada por los padres de familia o acudiente.

#### *Información del alumno:*

Podrás visualizar el corte académico (notas obtenidas en la mitad del periodo), el cual se activa por tres días para ser revisado por los padres de familia. Adicional, encontrarás los informes académicos de los periodos transcurridos.

#### *Informe académico:*

Te permitirá visualizar y descargar los recibos de la pensión y el estado de cuenta frente a los pagos realizados. Así mismo, podrás hacer el pago por PSE.

#### *Estado de cuenta:*

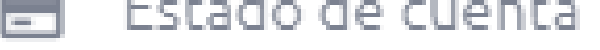

- Historia clínica
- 图 Circulares y comunicados
- Denunciar bullying మ
- Observador del alumno Ŀŀ.
- Referidos ₩
- PQRS 2?
	- Cerrar Sesión

Se recomienda al acudiente del estudiante que constantemente actualice los datos solicitados, para que cuando se requiera una atención médica al estudiante, la enfermera de la institución pueda usar los números de contacto y correos electrónicos que se encuentran aquí.

### *Historia clínica:*

Todo tipo de comunicación que la institución emita a los padres de familia se cargará en esta opción.

#### *Circulares y comunicados:*

Podrás reportar comportamientos inadecuados en el colegio.

#### *Denunciar bullying:*

Las observaciones académicas y de convivencia del alumno serán detalladas en esta sección, al igual que las citaciones para los padres de familia.

#### *Observador del alumno:*

En esta opción puedes relacionar un referido y recibir beneficios, siempre y cuando el estudiante sea admitido y realice proceso de matrícula.

#### *Referidos:*

Podrás dejar tus comentarios, consultas o sugerencias con relación al servicio que la institución presta.

#### *PQRS:*

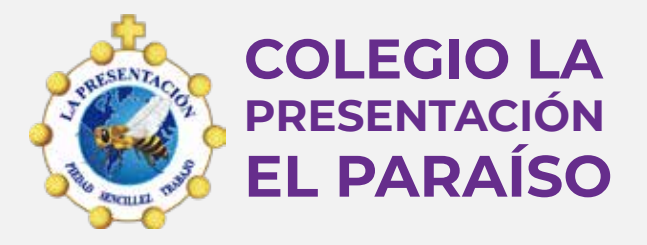

3. Selecciona si eres padre de familia o estudiante e ingresa con el usuario y contraseña asignados. Recuerda que el usuario es el código del estudiante, el cual puedes encontrar en el recibo de pago o puedes solicitarlo a la secretaría académica de la institución. De igual manera puedes ingresar con tu cuenta de google institucional.

Si no cuentas con la clave porque el estudiante es nuevo o simplemente la olvidaste, debes ingresar a la opción: **"Clave de acceso rápido"**, donde se solicitará el nombre completo del estudiante y un correo electrónico del acudiente (que se haya registrado durante el proceso de matrícula). Una vez se diligencie correctamente, llegará una clave temporal al correo inscrito, **la cual se habilita por 24 horas, por lo tanto, cuando ingreses a la plataforma deberás cambiarla inmediatamente; podrás hacerlo en el botón cambiar contraseña que encontrarás en la parte superior derecha donde se encuentra tu nombre de perfil.** 

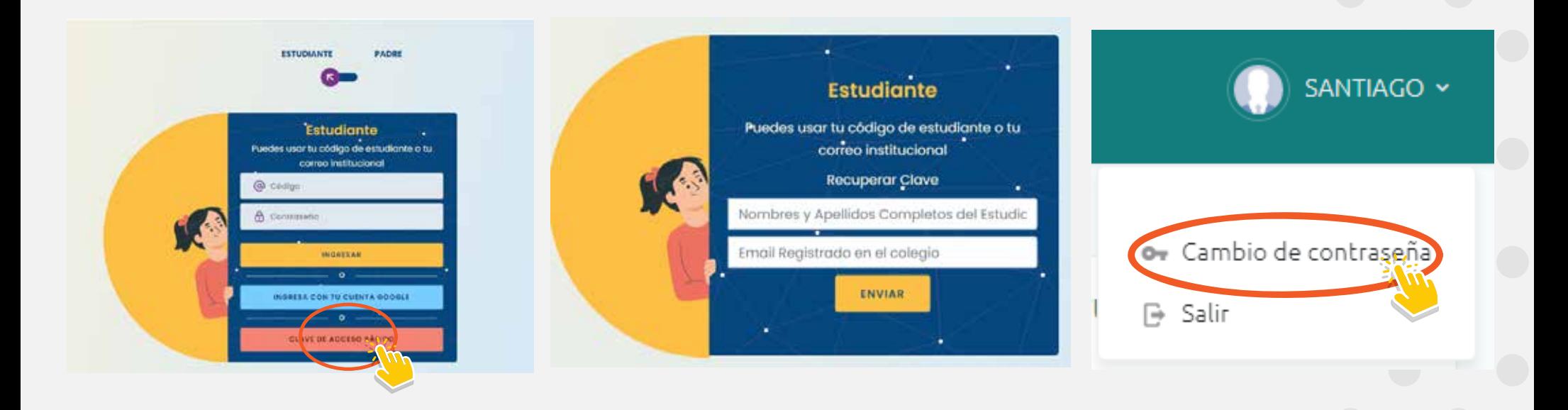

2. Una vez en el sitio web del colegio desplaza el mouse a la esquina superior derecha, ahí encontrarás un icono con las opciones de ingreso, da click en "Módulo Estudiantes y Padres de Familia" o ir a la página de **intranet.cemid.org/EstudiantesNET/**

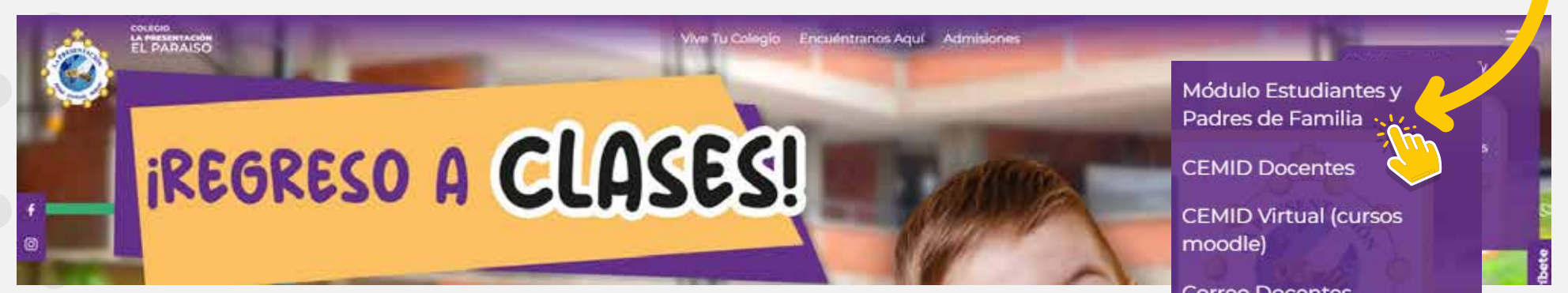

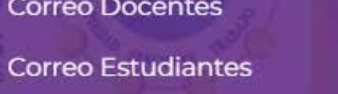

# Selecciona el módulo de acuerdo a tus necesidades **Una Experiencia Digital**